## Payment Request Instructions

When paying a vendor for services/goods that have already been provided, you will need to submit the electronic payment request in Falcon's Purch.

Log in to Falcon's Purch. From the home page, scroll down to the bottom of the page and click on Payment Request.

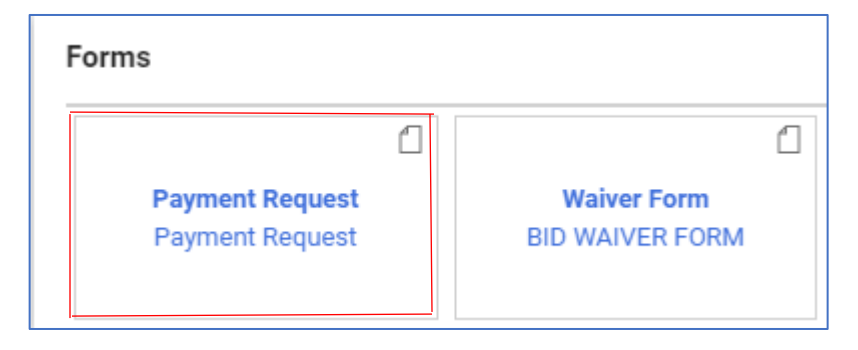

Below is the first section of the form. Please note that the Supplier Inv # field can contain only numbers, letters, forward slash (/) and hyphen (-). If you don't have an invoice number, you can enter the date services were provided in this field. **If you don't have an invoice date, enter the date of service/event.**

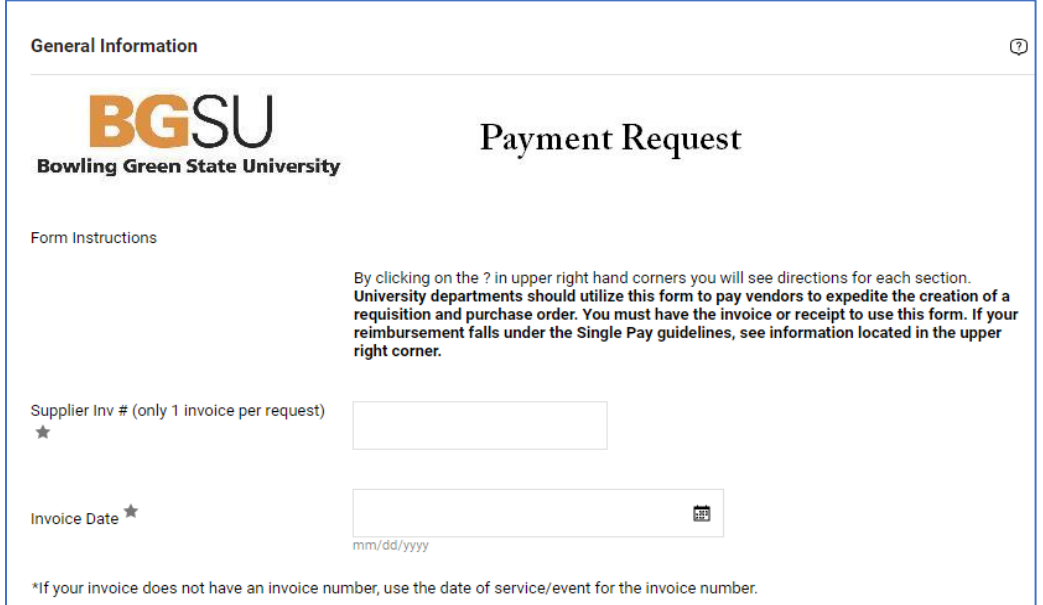

Enter the vendor that needs to be paid. Be sure to select the Remit To Address that is shown on the suppliers invoice.

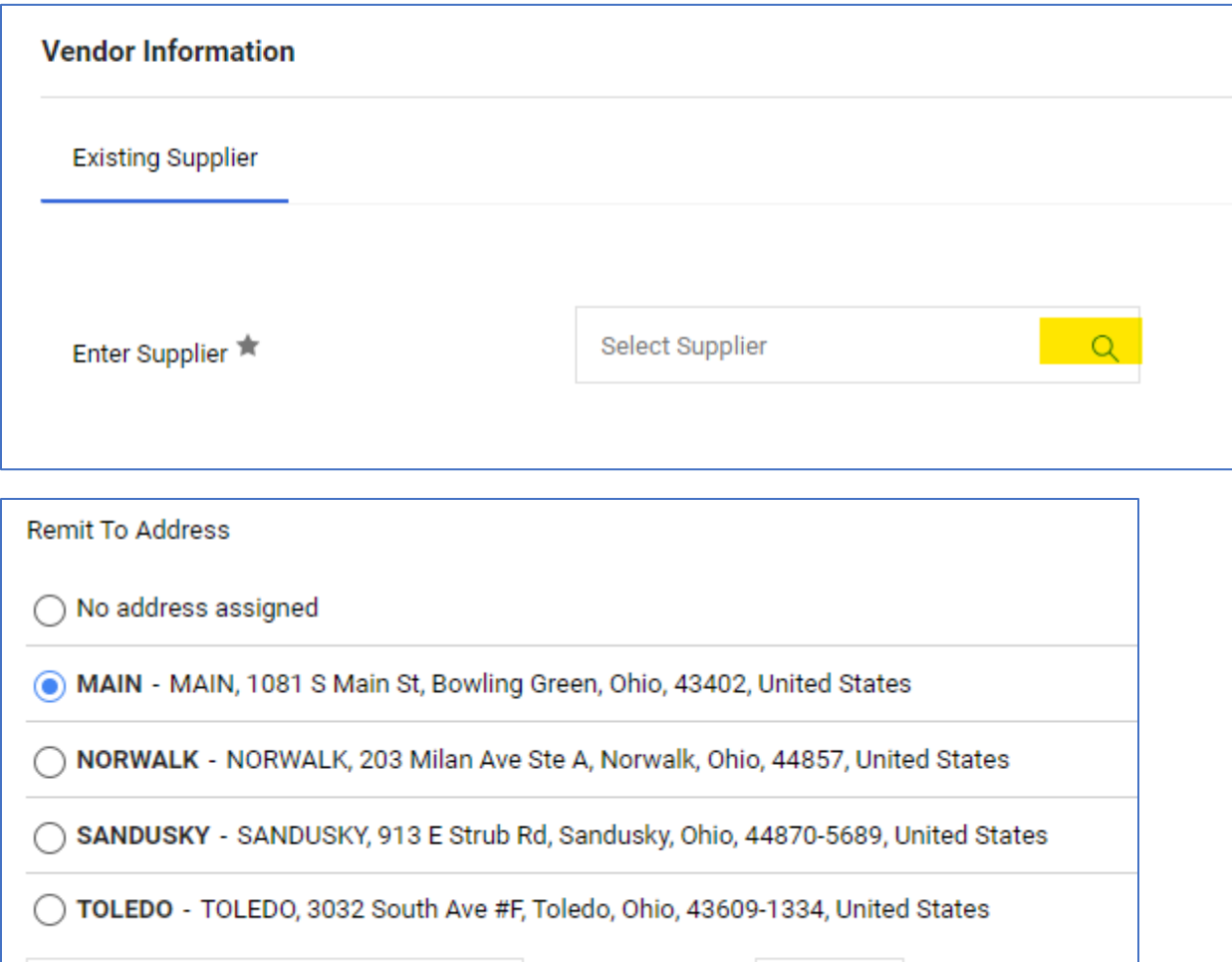

Results Per Page 10

## Enter the amount to be paid and the quantity.

Search additional

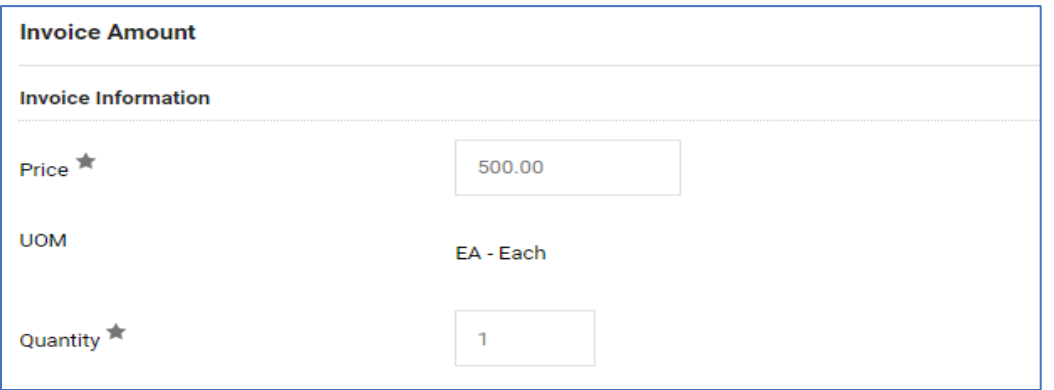

Q

Select the Type of Payment and enter a Handling Code for the check distribution. If there are no specific instructions for Handling Code, select RE Regular Payments.

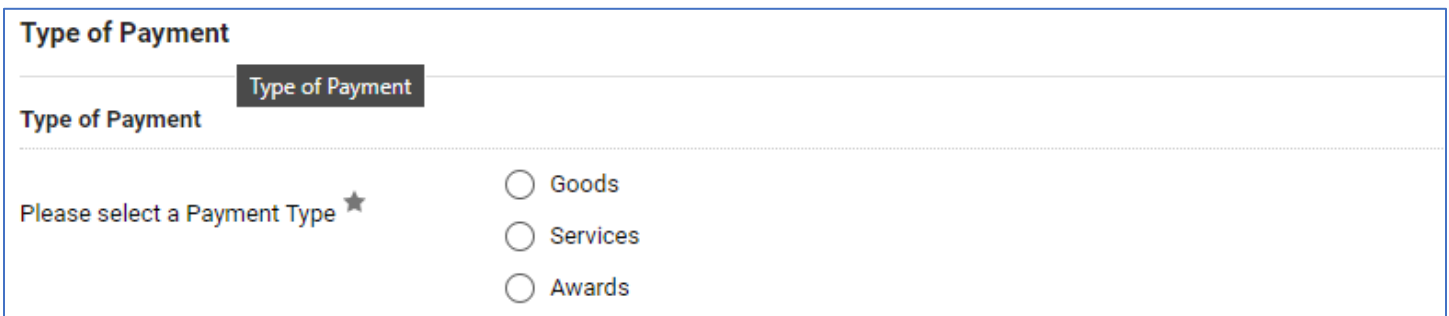

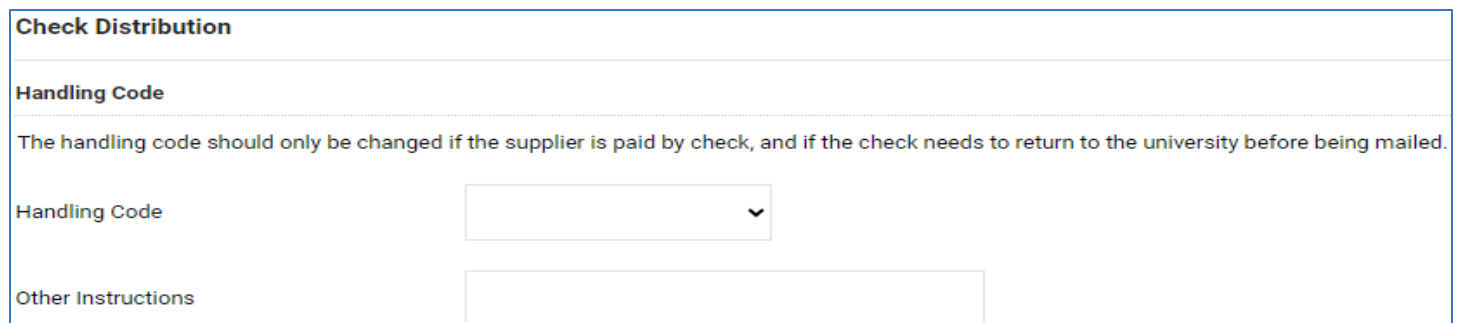

Enter the Business Purpose for the payment, this includes who, what, why, where, and when.

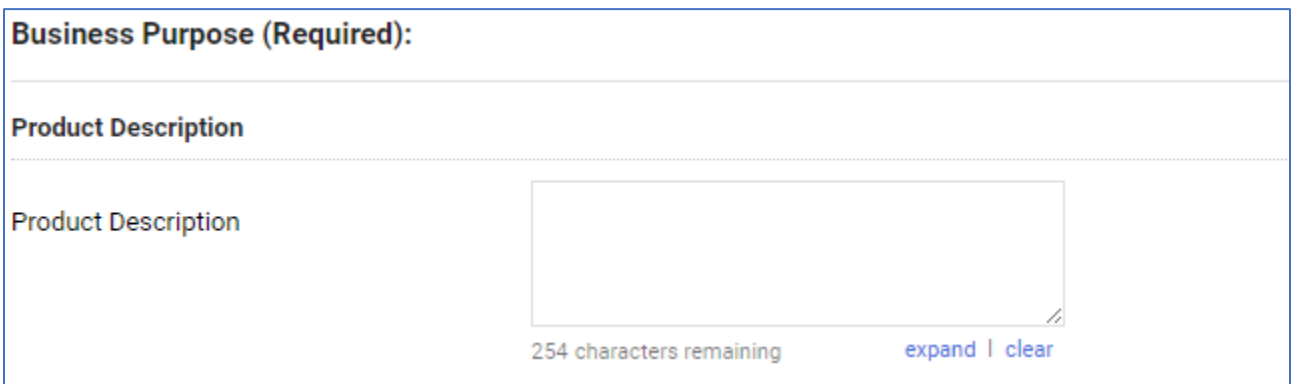

Attach supporting documentation and select a commodity code.

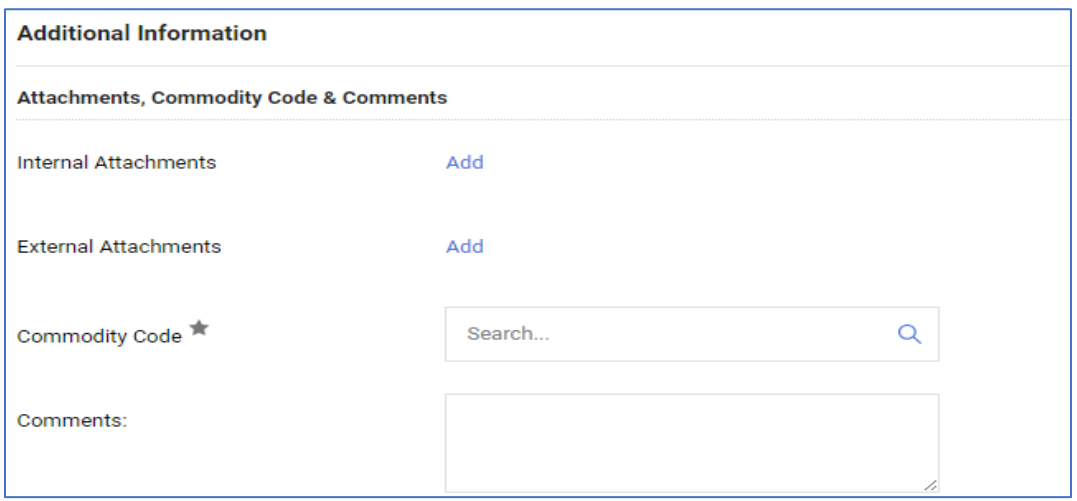

## After you have filled out the form, scroll to the top of the page to Add and go to Cart. Proceed to checkout or assign cart.

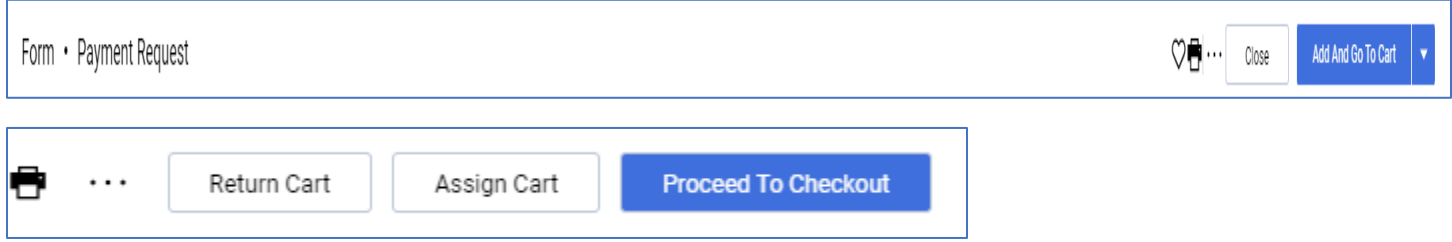

You will then need to add the Accounting Codes. Click on the pencil to edit.

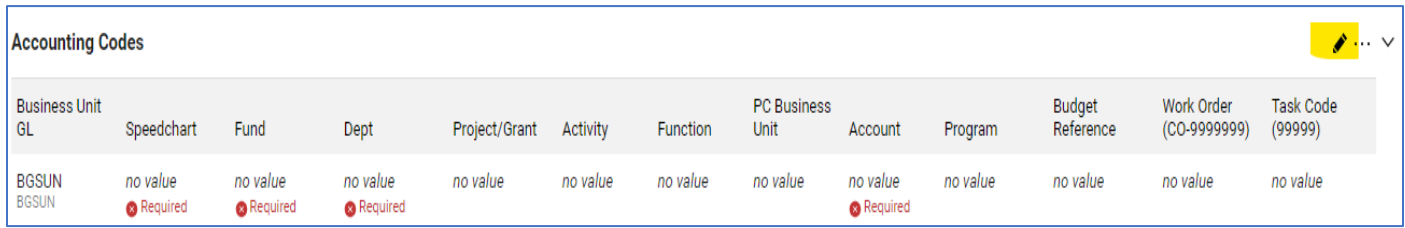

You can then Assign the cart or Submit the Requisition.

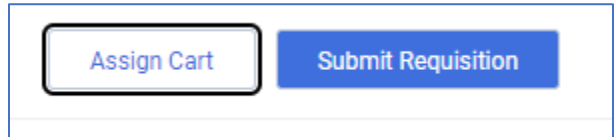